## **The Measurement Display**

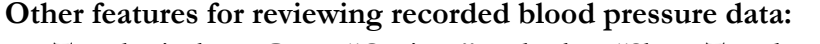

- Trend Display Go to "Options" and select "Show Trend Window" in order to review the histogram display of previously recorded blood pressure data.
- Go to "Record" in Main Menu and select "Personal Info" this will allow you to input and record or edit general personal information.
- Go to "Record" in Main Menu and select "Record Table" –this will display a tabulated display of previously recorded blood pressure measurement data.

File Edit User Measure Trend Record Options Window Help Trend Retrieve the measurement Waveform Display **Retrieve** Record Display or edit personal medical information. Personal Info Display blood pressure measurements in tabular form. Record Table Select the communications port to be used by the DynaPulse. Com Port Find the communications port used by the DynaPulse. Com Check Reset the unit due to environmental changes. Zero Reset Displays the Trend window. Show Trend Window Display the Tool window. Show Tool Window Window Overlap all open displays. Cascade Shift+F5 Tile all open displays. Tile Shift+F4 Arrange displayed icons. Arrange Icons Close all measurement windows. Close All List all open displays.  $\checkmark$  1 User (patient) List On-Line help. Basic Usage Medical information. Medical Facts Version information. About DynaPulse F1

## **Taking A Blood Pressure Measurement**

Select the START option from the MEA-SURE menu.

Measure Start Ctrl+M High Range Low Range Cuff Size Air Release

Put the cuff on the arm and press ENTER, or click OK. For further information regarding correct cuff placement, see Using The Cuff. Adjust the Air Release Index (the knob on the unit) to the appropriate value.

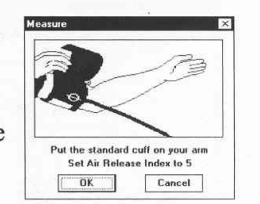

In this example, a blood pressure reading is taken using the default ranges.

Close the release valve of the pressure bulb by turning the valve knob clockwise. After the valve is shut tightly, press the ENTER key or click OK.

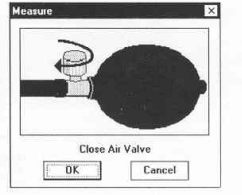

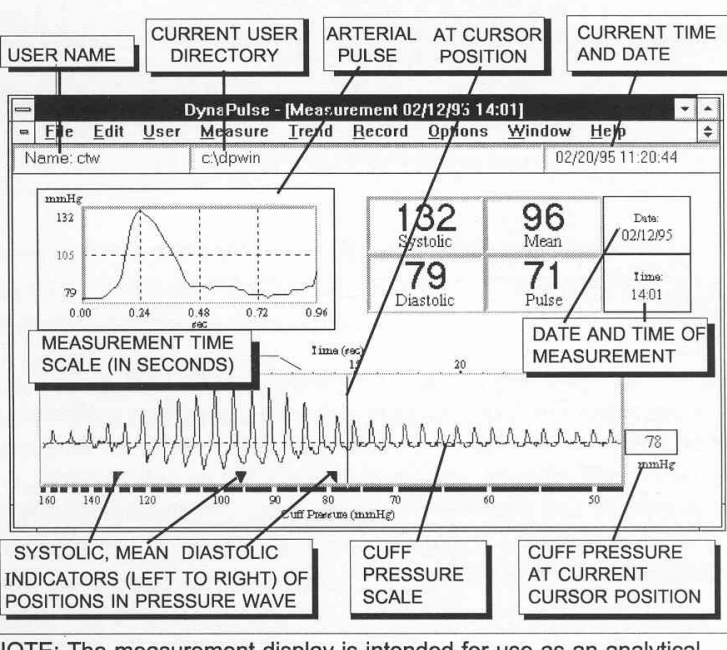

NOTE: The measurement display is intended for use as an analytical tool. Any diagnosis must be performed by a qualified medical practitioner.

## **Note for DP-200M owner and existing/registered users:**

- When you open the DP-200M software, a "User List" window will display with default user as "Guest". (Please note: blood pressure measurements CANNOT be saved for a Guest!
- Find your name from the User List and double click to select. Perform blood pressure measurement as described above.

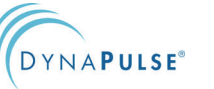

**PULSEMETRICKS**